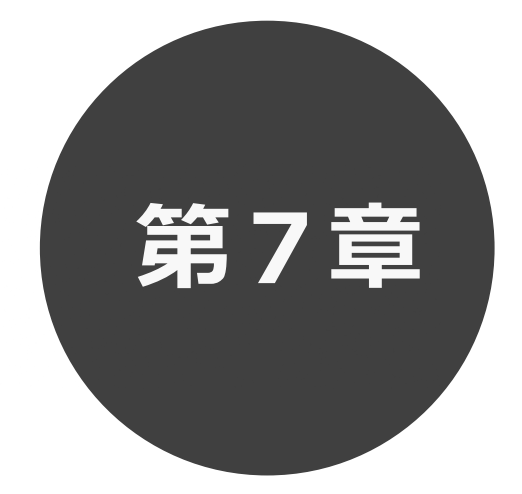

# **予約の確認・取消**

- 7.1 予約の確認
- 7.2 予約の取消
- 7.3 取消済の予約確認

第 7 章では予約の確認・取消方法について説明します。

## **7 予約の確認・取消**

予約した施設に対して、予約内容確認や予約の取消を行うことができます。

 予約の確認の場合 7.1 へ 予約の取消の場合 7.2 へ 取消済の予約確認の場合 7.3 へ

## **予約の確認 7.1 予約の確認の場合**

**STEP**

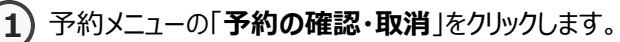

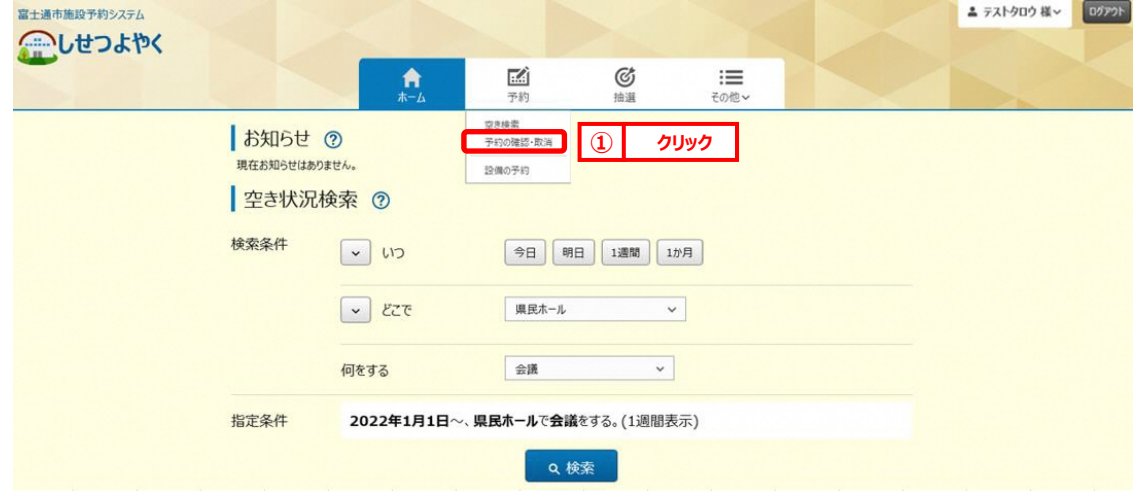

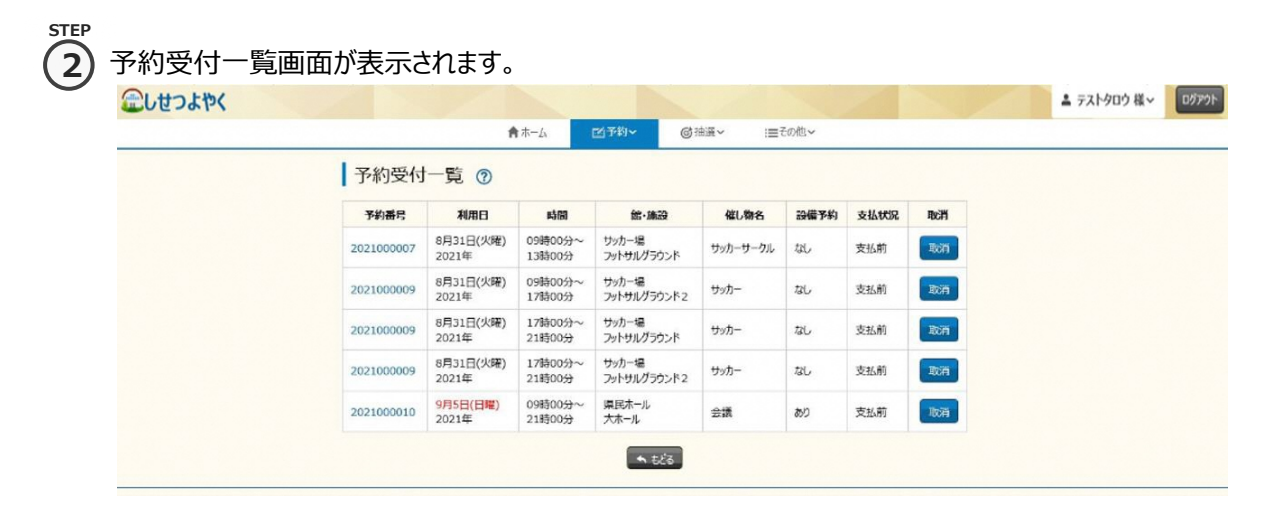

#### 3) 予約番号をクリックすると予約詳細情報が表示されます。 **3**

**STEP**

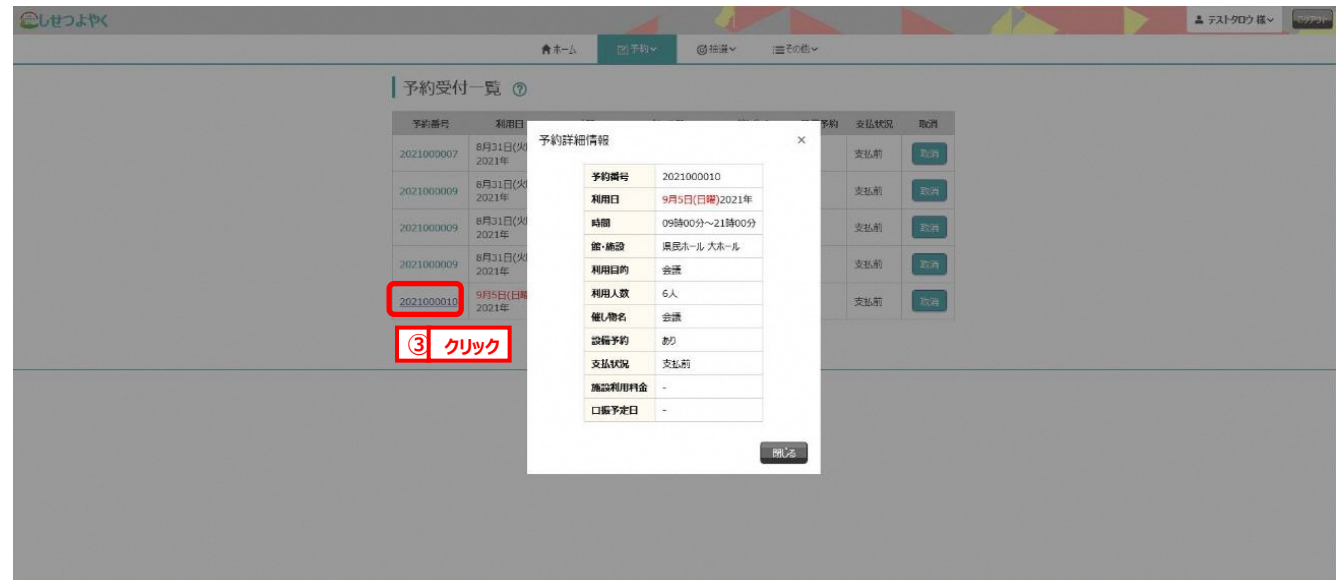

以上で予約の確認は完了となります。

## **7.2 予約の取消の場合**

**STEP 1**

1) 予約メニューの「**予約の確認・取消**」をクリックします。

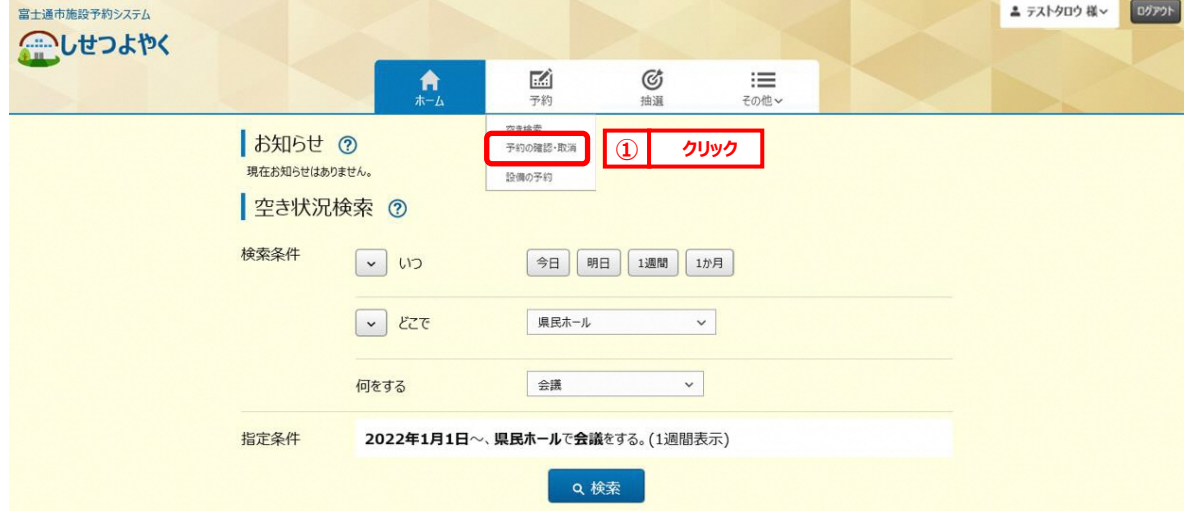

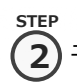

② 予約受付一覧画面が表示されます。 **2**

取消する予約の「**取消**」ボタンをクリックします。

企しせつよやく

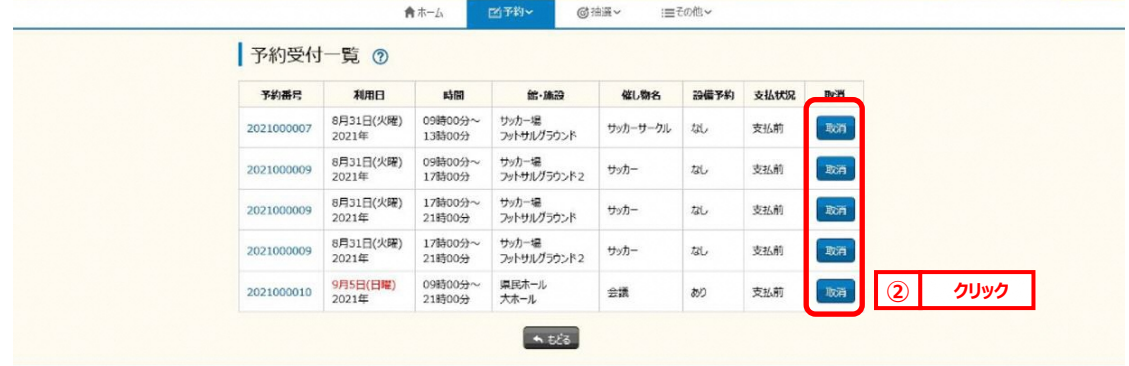

▲ テストタロウ 様 > | ログアウト |

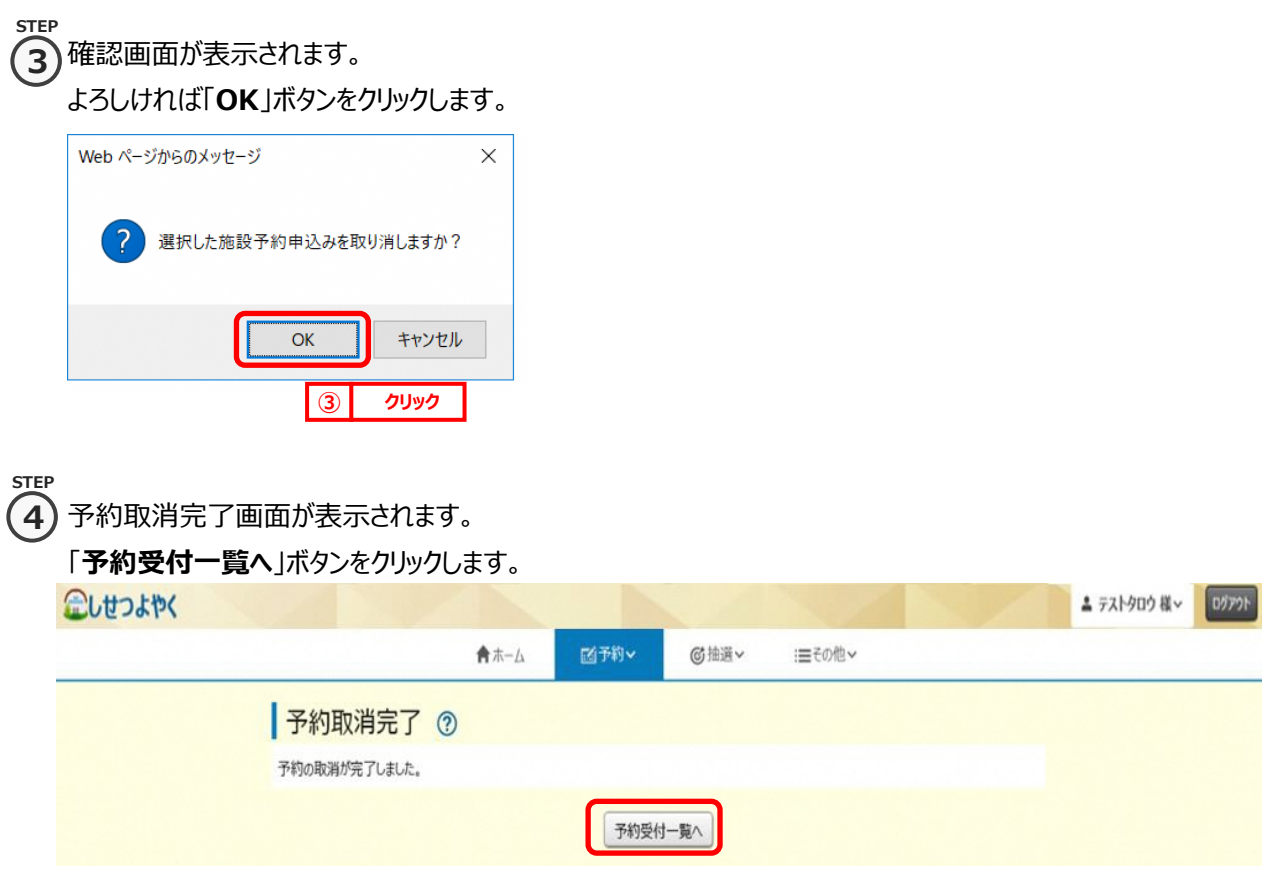

以上で予約の取消は完了となります。

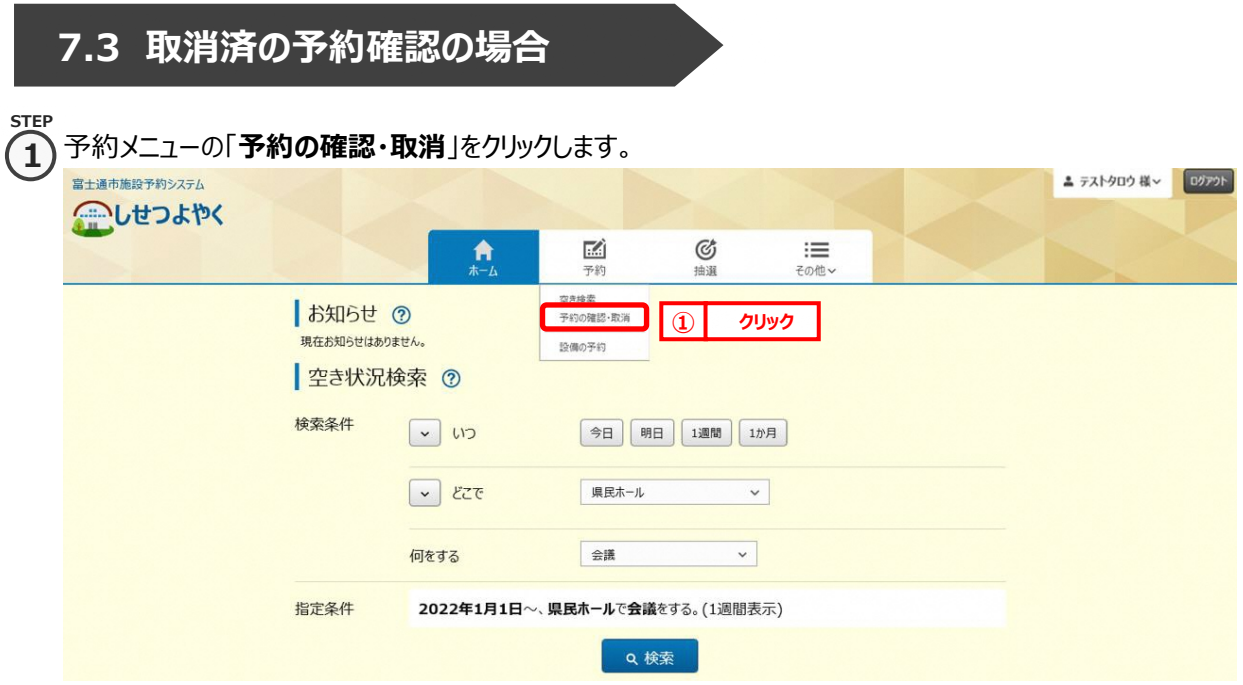

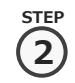

### 2) 予約受付一覧画面が表示されます。

「**取消済予約**」ボタンをクリックします。

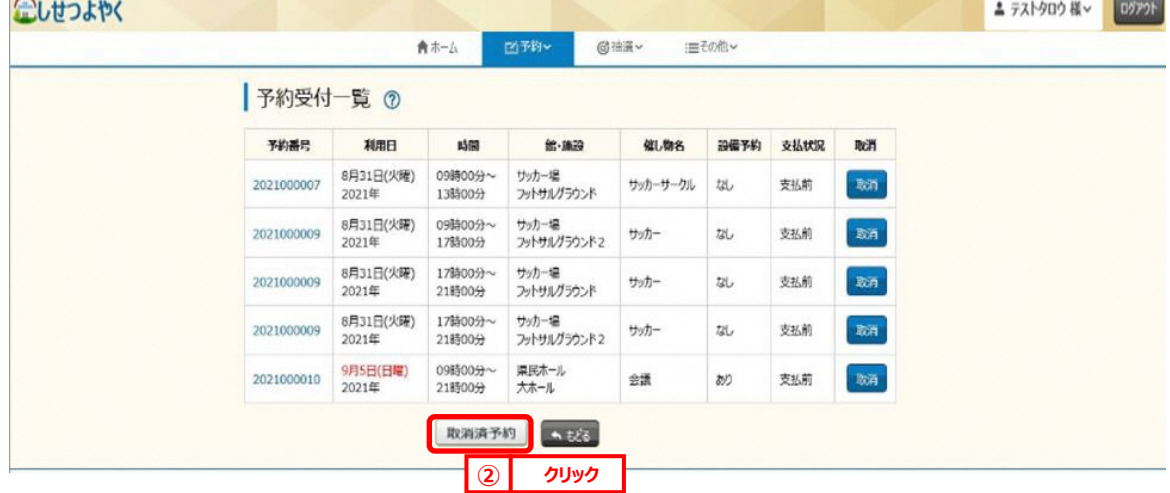

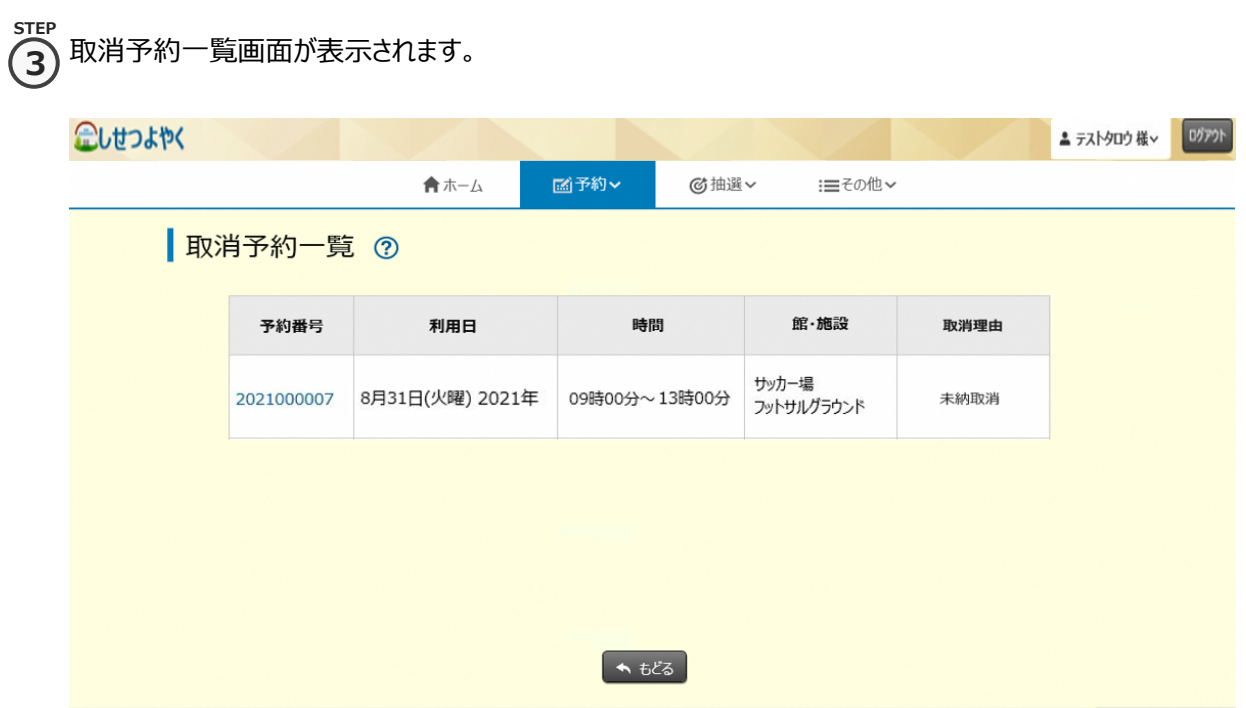

以上で取消済みの予約の確認は完了となります。